# **Oracle FLEXCUBE Private Banking November 2010**

**Application Installation Manual** - **IBM Websphere 7.0**

**Oracle Part Number E51529-01**

ORACLE<sup>®</sup> **FINANCIAL SERVICES** 

COPYRIGHT (C) 2010 Oracle Financial Services Software Pvt Limited All rights reserved. No part of this work may be reproduced, stored in a retrieval system, adopted or transmitted in any form or by any means, electronic, mechanical, photographic, graphic, optic recording or otherwise, translated in any language or computer language, without the prior written permission of Oracle Financial Services Software. Due care has been taken to make this Software Analysis & Design Document as accurate as possible. Oracle Financial Services Software Pvt Ltd makes no representation or warranties with respect to the contents hereof and shall not be responsible for any loss or damage caused to the user by the direct or indirect use of this Software Analysis & Design Document. Furthermore Oracle Financial Software Services Limited reserves the right to alter, modify or otherwise change in any manner the content hereof, without obligation of Oracle Financial Services Software Pvt Ltd to notify any person of such revision or changes. All company and product names are trademarks of the respective companies with which they are associated.

# **Introduction**

The FCPB online application is a web-based application rendered over a thin browser. The application is deployed on a J2EE application server (J2EE 1.4/1.5) and is packaged in an .ear (Enterprise Archive) file

It is highly recommended that the deployment is done by a Websphere administrator or a person familiar with web application deployment

# **Software Requirements**

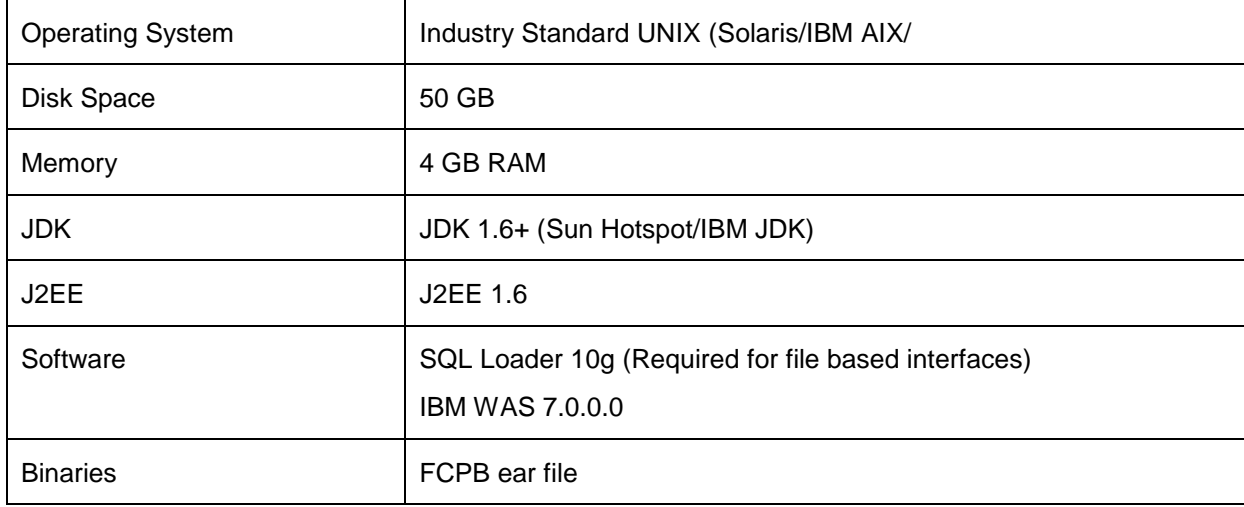

# **FCPB Parameter Setup**

Please refer to the Application server pre-requisites document (AppServer\_PreRequisites\_v2.0.1.doc) for the pre-requisites of the application. If the pre-requisites are not setup properly, the application may not deploy correctly or may have deployment errors

#### **Parameter setup**

Assuming that the server instance is available and the pre-requisite setup have been completed, the following parameters need to be setup on the server

#### **A) Heap settings**

The application requires that the following heap parameters are setup for it to function properly and have a high performance

Please navigate to Application Servers -> <Server Name> -> Process Definition -> Java Virtual Machine

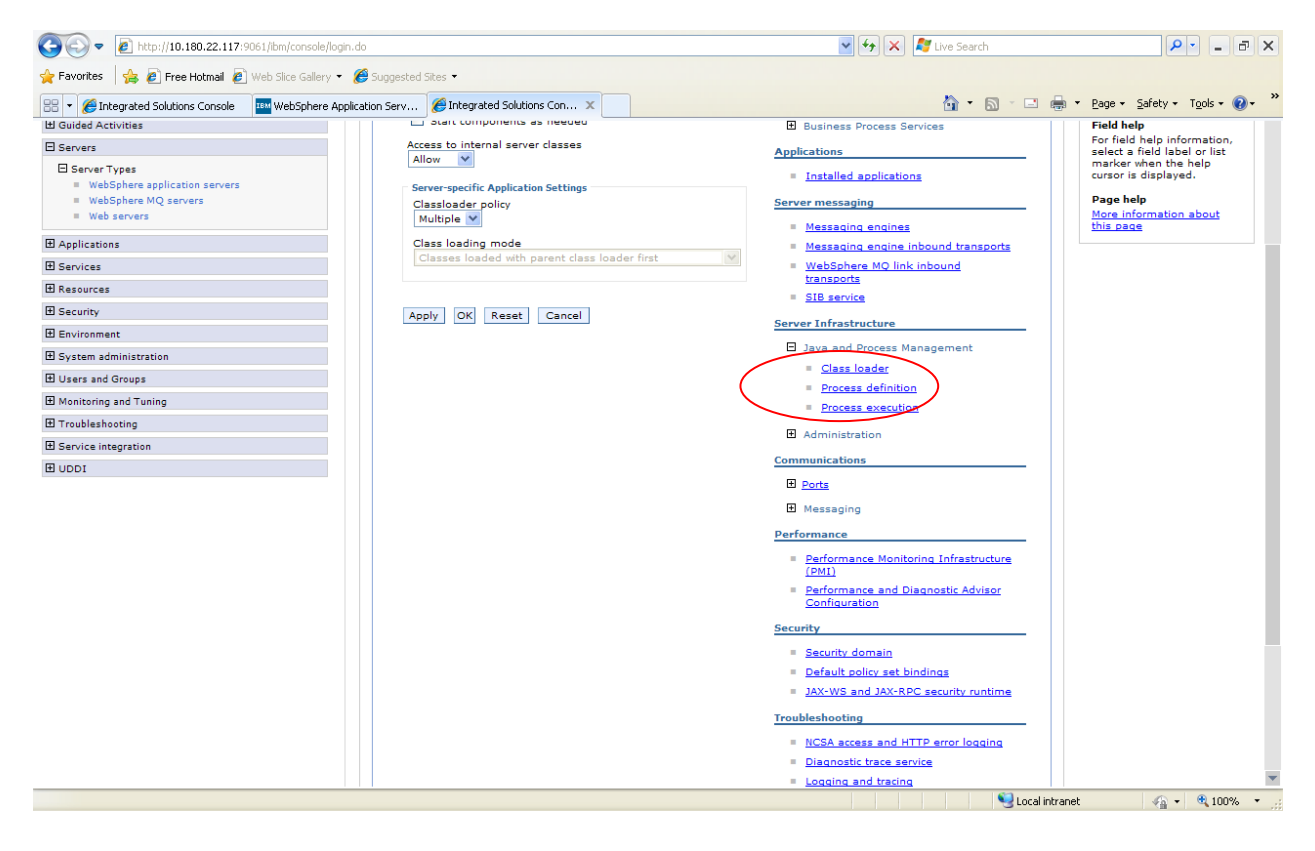

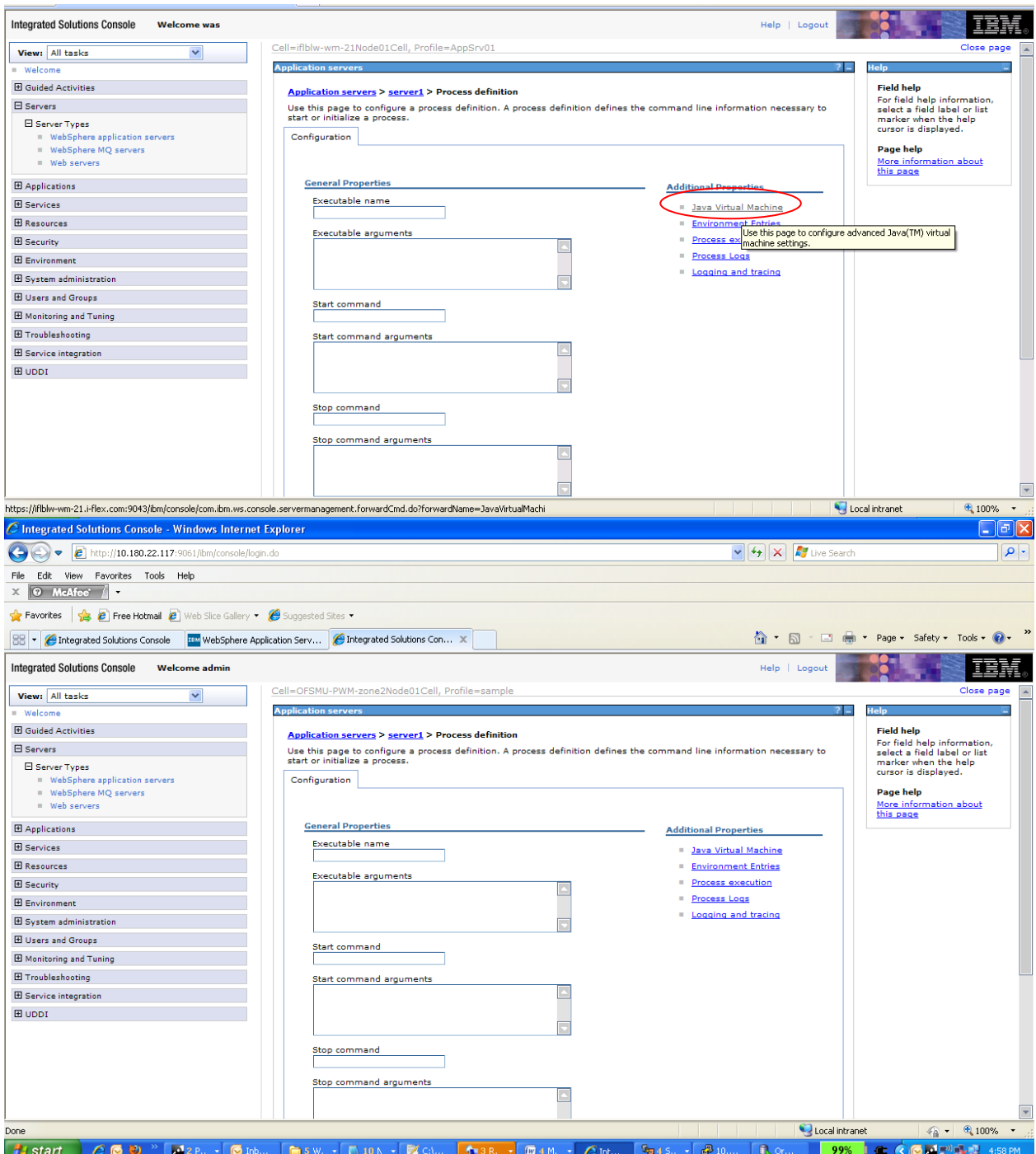

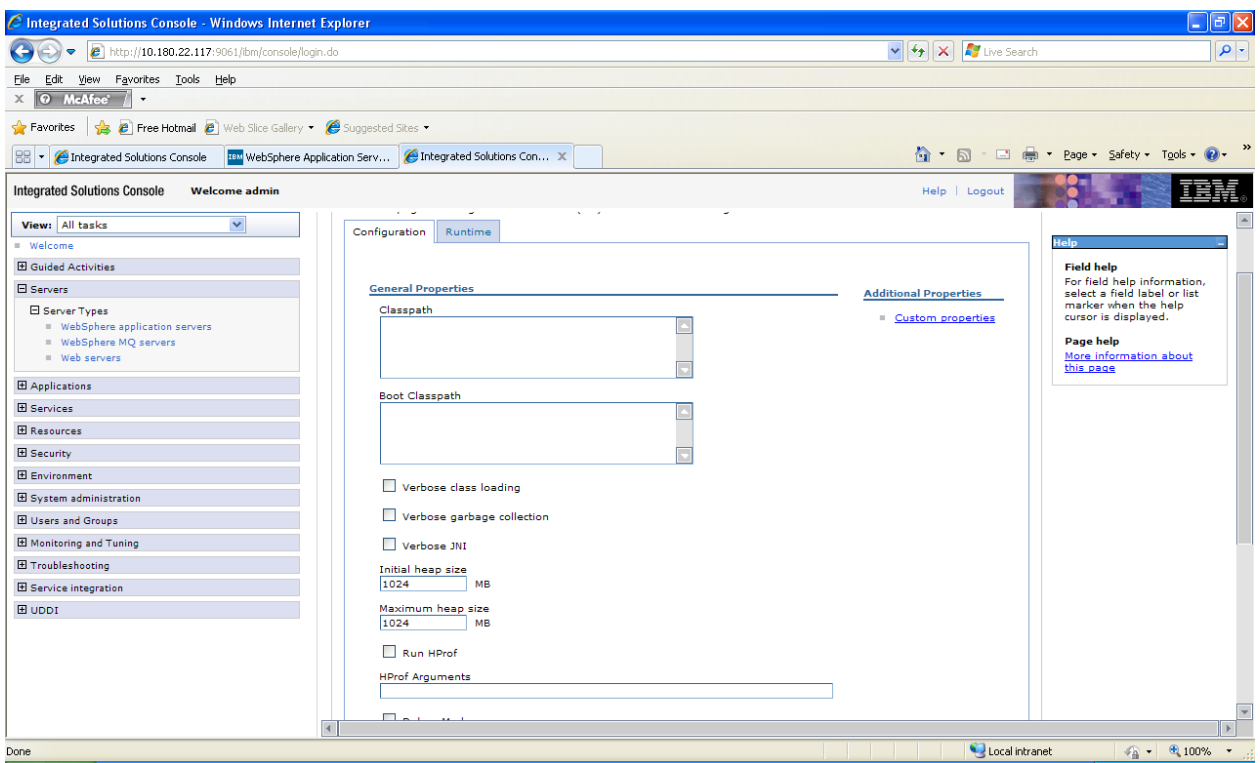

Initial Heap Size: 1024M (-Xms) Maximum Heap Size: 1024M (-Xmx)

The following additional parameters need to be configured in case the Sun Hotspot JVM is used (Solaris environment)

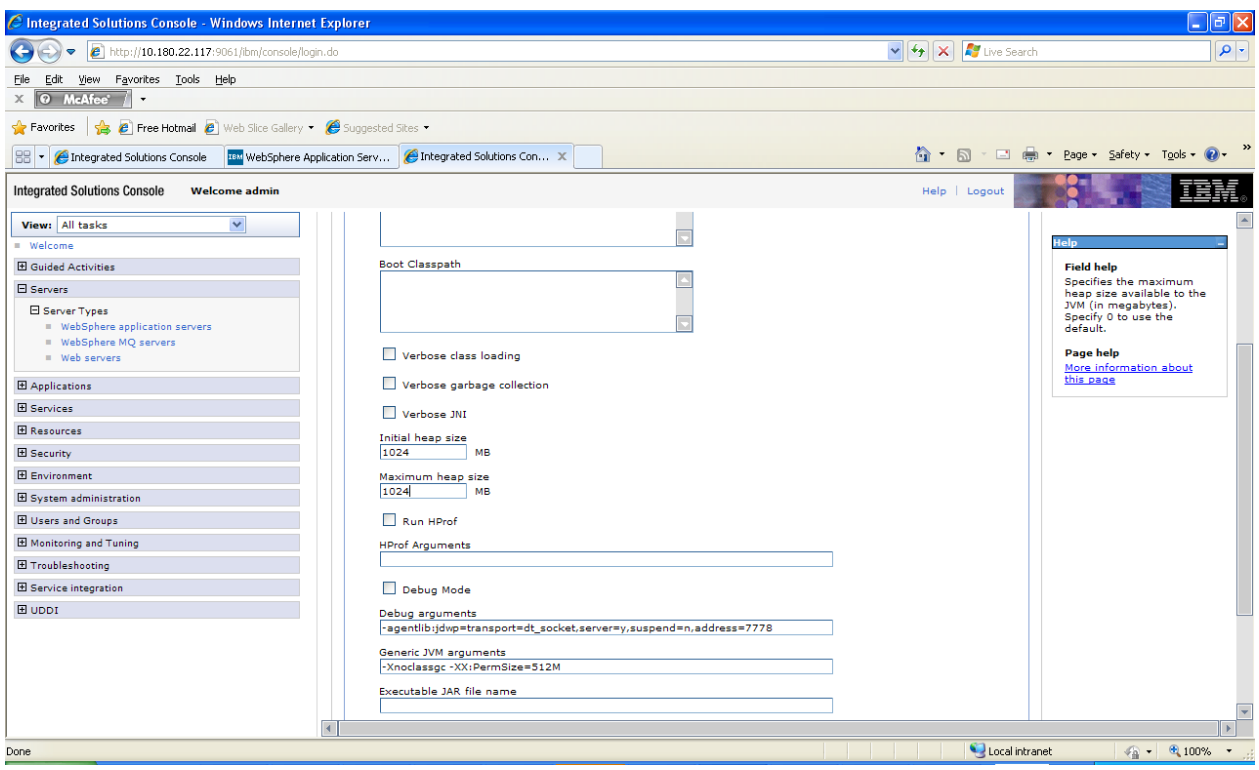

To be added in the Generic JVM Arguments text box space separated

-Xnoclassgc

# -XX:PermSize=256M

-server (Only for Production environments and not to be used in SIT/UAT environments) -XX:SurvivorRatio=16 (Only for Production environments and not to be used in SIT/UAT environments)

Configure the below changes to make the application log4J enable.ie, loading the classes in parent last order.

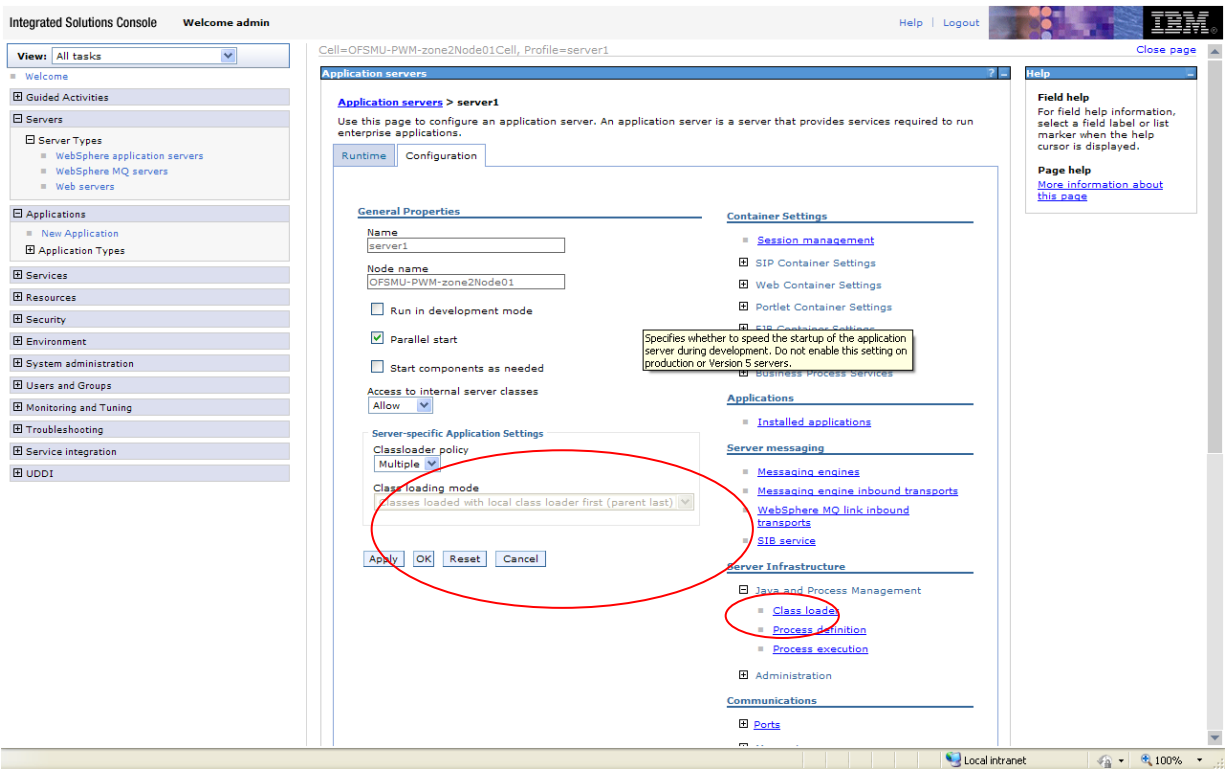

Then, keep the attached file in the below given directory. D:\<<WASINSTALL>>\profiles\AppSrv01\properties

픦 commons-logging.properties

# **B) Datasource creation**

The application uses data sources to connect to the database and for enhanced throughput and resource management. Please following the steps in sequence to configure it correctly

### **Creation of authentication alias**

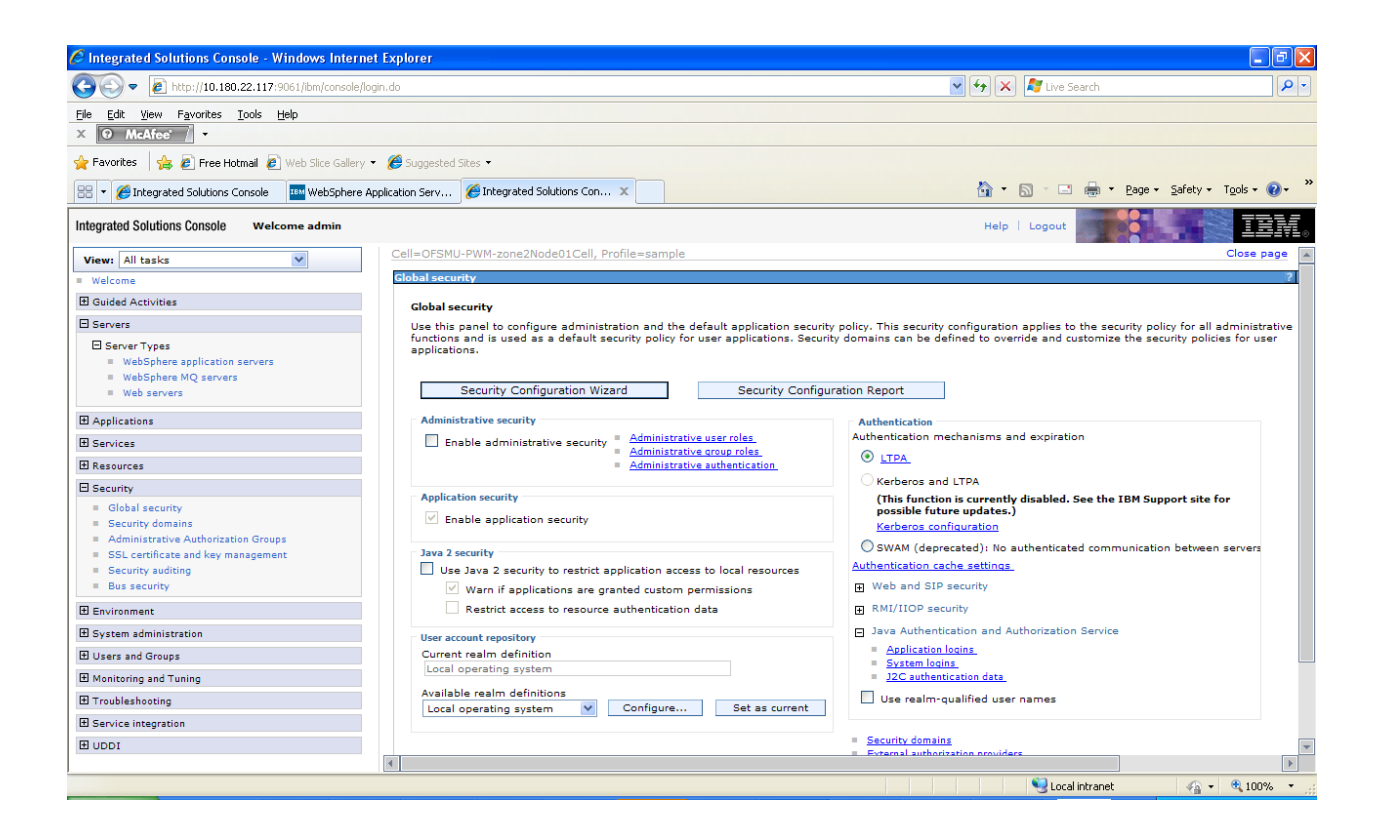

Click on the Security tab on the left and once the screen loads up, click on the link J2C authentication data. The following screen comes up

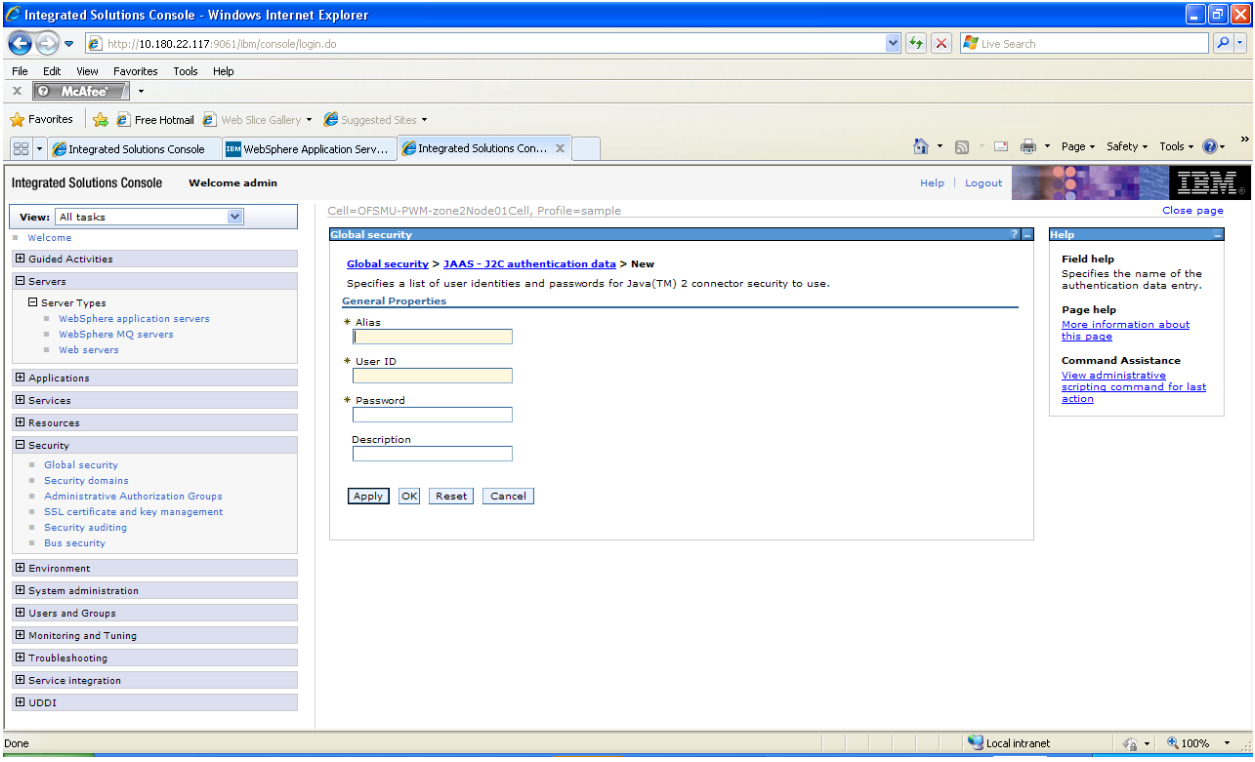

Please enter the database credentials of the application user schema that would be created as part of the database setup process.

Please note that in case you are importing a dump (typically in SIT), it is recommended that you create this alias using the schema owner credentials.

Click on Apply -> OK -> Save directly to the master configuration

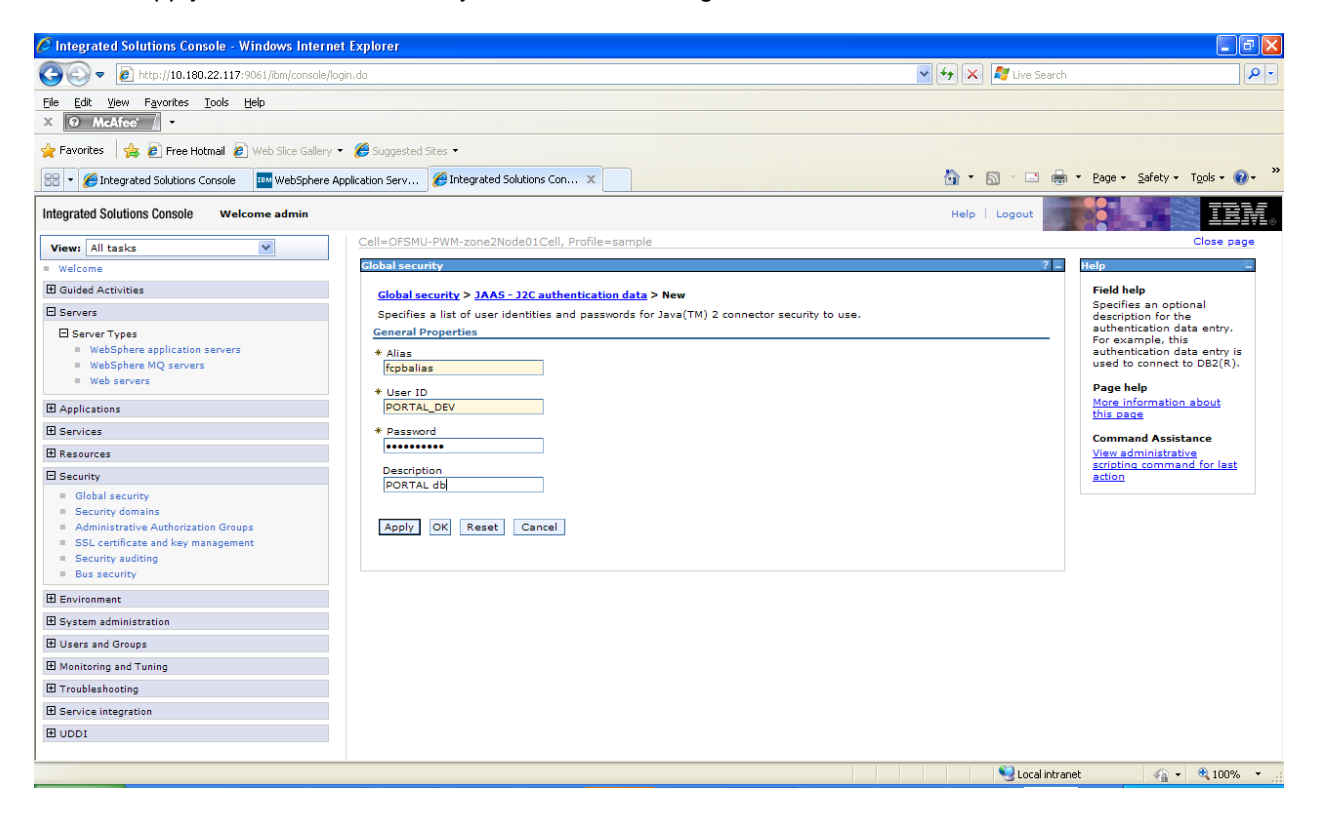

The authentication alias has been created successfully

#### **Creation of JDBC provider**

Click on Resources -> JDBC -> JDBC Providers. The following screen is loaded. Click on the new button and also ensure that the scope is set properly to the server level

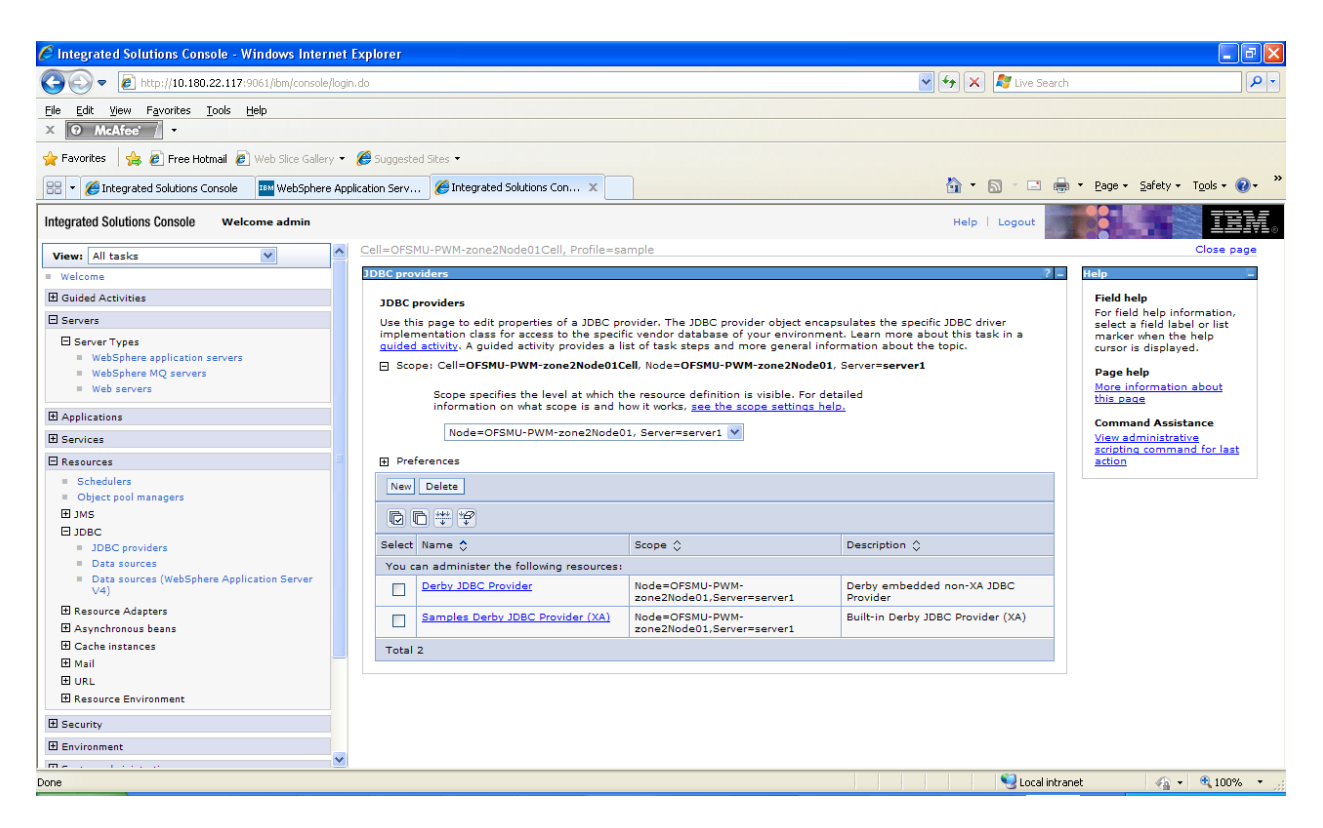

The following screen gets loaded. Please select the values as noted below. The name and description can be as the administrator requires. Click on Next

![](_page_11_Picture_99.jpeg)

The following screen is loaded

![](_page_12_Picture_92.jpeg)

Please enter the exact location of the file ojdbc14.jar, which is the thin driver for the Oracle database and then next

![](_page_12_Picture_3.jpeg)

The summary page is displayed. Click on Finish and Save directly to the master configuration once the next screen loads up

![](_page_13_Picture_2.jpeg)

Click the newly created click JDBC provider and change the ojdbc jar name(ojdbc14.jar).

![](_page_14_Picture_32.jpeg)

### **Creation of datasource**

Once the JDBC provider has been created, the corresponding datasource has to be mapped to it. Click

on JDBC -> Data sources. Once the screen below loads up, click on the New button. Ensure that the scope is at the server level

![](_page_15_Picture_31.jpeg)

![](_page_16_Picture_23.jpeg)

![](_page_17_Picture_1.jpeg)

![](_page_17_Picture_2.jpeg)

![](_page_18_Picture_39.jpeg)

Please enter the values as mentioned without any change. Click on Next

Select the JDBC Provider that was created and click on Next.

Please enter the jdbc url denoting the usage of a thin driver and the 10g Data store helper class name and click on Next

![](_page_19_Picture_1.jpeg)

![](_page_19_Picture_2.jpeg)

![](_page_20_Picture_1.jpeg)

Once the summary is displayed, click on Finish and then save directly to the master configuration. The following screen gets loaded

Click on Test connection. If the setup is ok, the test should be ok.

![](_page_21_Picture_46.jpeg)

### **C) Custom Properties**

Web Container Custom Properties

The FCPB application requires the following custom property set to work.

Please navigate to Application Servers -> <Server Name> -> Web container -> Custom Properties.

Click on New

![](_page_22_Picture_93.jpeg)

![](_page_22_Picture_2.jpeg)

![](_page_23_Picture_1.jpeg)

![](_page_24_Picture_38.jpeg)

Once the screen is loaded, the following values need to be entered

Name: com.ibm.ws.webcontainer.invokefilterscompatibility Value: true

Click on Apply -> OK -> Save directly to the master configuration

![](_page_25_Picture_44.jpeg)

#### **JVM Custom Properties**

Navigate to Application Servers -> <Server Name> -> Process Definition -> Java Virtual Machine -> Custom Properties. Click on New

![](_page_25_Picture_45.jpeg)

### Define two variables

FEED\_DIR = Location of the folder on the application server where the upload files would be stored

PB\_LOG\_DIR = Location of the application log files

![](_page_26_Picture_33.jpeg)

The summary page is displayed below after the changes have been applied to the master configuration

![](_page_27_Picture_75.jpeg)

#### **D) SQL Loader setup**

As per the pre-requisites the SQL loader utility has to be made available and available for execution by the application server user runtime. Once the SQL loader is setup, the following needs to be done

- Make an entry in the tnsname.ora file located within the SQL Loader folder structure for the FCPB database
- **\*** tnsping from the application server machine to the database server

#### **E) Email server settings**

Once the email server is setup, please ensure that the table SMTP\_MST\_DETAILS is populated with the appropriate values

# **FCPB Application Deployment**

Once the parameter setup is complete, the FCPB application can be deployed. The deployable is a single ear file

Click on Applications -> Enterprise Applications -> Install

![](_page_29_Picture_4.jpeg)

Enter the path of the ear file and the context root as fcpbbank.

![](_page_30_Picture_27.jpeg)

Accept the default values until the summary page comes up. Click on finish

![](_page_31_Picture_63.jpeg)

![](_page_31_Picture_64.jpeg)

f there are enterprise beans in the application, the EJB deployment process can take several minutes. Please do not save the configuration until the process completes. .<br>Check the SystemOut.log on the Deployment Manager or server where the application is deployed for specific information about the EJB deployment process as it occurs. ADMA5016I: Installation of fopbear started. ADMA5067I: Resource validation for application fcpbear completed successfully. ADMA5058I: Application and module versions are validated with versions of deployment targets. ADMA5005I: The application fcpbear is configured in the WebSphere Application Server repository. ADMA5053I: The library references for the installed optional package are created. ADMA5005I: The application fopbear is configured in the WebSphere Application Server repository. ADMA5001l: The application binaries are saved in D:\FCPBS\Installed-Software\Servers\WASProd\profiles\AppSrv02\wstemp\584259536\workspace\cells\OFSLAPCVR-7X67Node02CelNapplications\fcpbear.ear\fcpbear.ear ADMA5005I: The application fopbear is configured in the WebSphere Application Server repository. SECJ0400I: Successfuly updated the application fopbear with the appContextIDForSecurity information. ADMA5011I: The cleanup of the temp directory for application fcpbear is complete. ADMA5013I: Application fcpbear installed successfully Application fcpbear installed successfully. To start the application, first save changes to the master configuration .<br>Changes have been made to your local configuration. You can: · Save directly to the master configuration. . Review changes before saving or discarding.

Once the application is successfully installed, click on the save directly to the master configuration. Select the fcpbear checkbox and click on start. The application will be deployed

![](_page_32_Picture_43.jpeg)

Open a browser and enter the following link :-> [http://localhost:<port\\_no>/fcpbbank/](http://localhost:%3cport_no%3e/fcpbbank)entryWM.jsp. You can login with the bootstrap users (wmadmin1,2,3,4 <-> Windows8!)